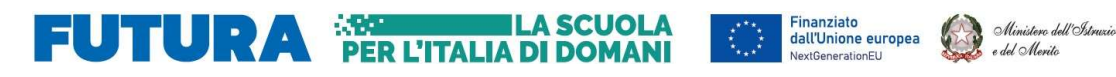

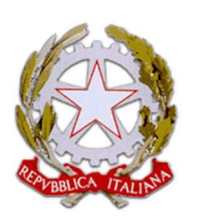

Ministero dell'Istruzione e del Merito Istituto Scolastico Comprensivo "V. Muzio" Via S. Pietro ai Campi, 1 - 24126 Bergamo www.icmuzio.edu.it C.f.: 95118920164 - Tel. 035 316754 bgic811007@istruzione.it – bgic811007@pec.istruzione.it

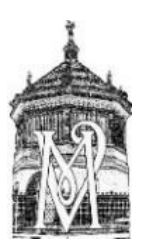

Italiad

Comunicazione\_154\_DOC

Bergamo, 24 gennaio 2024

## Ai docenti della scuola secondaria

### Oggetto: indicazioni operative per lo svolgimento dello scrutinio

In previsione dei prossimi scrutini si inviano le indicazioni esecutive per lo svolgimento delle operazioni che coinvolgono soprattutto i coordinatori.

#### In sede di scrutinio:

- Collegarsi al portale Argo
- Entrare in scrutini caricamento voti scegliere classe periodo Avanti
- Azioni (in alto a dx) cliccare su inserisci automaticamente la media
- Per rendere più veloci i controlli è possibile scaricare il tabellone in formato PDF che poi dovrà essere eliminato dal PC.
- Tornare al menù scrutini giudizi scegliere classe rilevazione progressi I Q. periodo intermedio – scegliere alunno – inserire nel giudizio (già compilato) il livello globale, accertandosi che corrisponda alla media dei voti (Salva per ogni alunno).

### Compilazione verbale:

- Cliccare su Scrutini caricamento voti -
- Dal menù azioni scegliere l'opzione compila verbale
- Selezionare il verbale (penultimo della lista) "Verbali Scrutini Intermedi Muzio (con riporto dati)"; nel caso in cui il dirigente non fosse presente allo scrutinio selezionare il verbale "Verbali Scrutini Intermedi Muzio (con riporto dati) e delega" (chiedere alla segreteria il numero di protocollo della delega).
- Cliccare scarica (in alto a dx); il file verrà salvato nella cartella Download
- Aprire il file con LibreOffice
- Compilare il verbale
- Al termine esportare il documento in Pdf (file esporta):
	- o nella casella "salva come" inserire Pdf, utilizzando il menù a tendina;
	- o nella casella nome file nominare: scrutinio\_ 1° Q\_classe\_sezione\_secondaria Salva - Esporta
- Il documento in Pdf verrà salvato nella cartella Download

### Caricare il PDF nella bacheca:

- Tornare al menù iniziale del registro, cercare Bacheca gestione bacheca, Aggiungi (NO tendina)
- Data: controllare che sia quella dello scrutinio, Disponibile fino al: aggiungere 30 giugno 2024 – descrizione: Verbale scrutinio IQ: classe…sezione.. secondaria -; categoria: scegliere "verbali IQ. "dal menù a tendina
- entrare in allegati aggiungi sfoglia entrare nella cartella Download e selezionare il verbale in PDF – cliccare su Apri
- Nella casella Descrizione inserire "Verbale scrutinio IQ: classe sezione.. secondaria"
- CONFERMA
- Nella sezione destinatari cliccare su SCEGLI classe (mettere spunta) conferma
- Nella sezione utenti selezionare mettendo una spunta a docenti e presa visione
- SALVA
- Infine occorre eliminare il verbale dalla cartella Download

# Chiusura operazioni:

- Tornare a scrutini caricamento voti classe periodo avanti BLOCCA VOTI
- Per bloccare i giudizi: scrutini giudizi classe periodo Avanti Rilevazione progressi IQ – BLOCCA GIUDIZI
- Ogni docente dovrà entrare nel proprio registro, accedere alla bacheca e cliccare sulla presa visione del verbale.

Per eventuali chiarimenti rivolgersi a Manuel Mantuano.

IL DIRIGENTE SCOLASTICO Dott. Angelo Ferraro (firma autografa sostituita a mezzo stampa Ai sensi dell'art. 5 D.Lgs. n. 39/1993)